*The following is a basic "Quick Start Guide". For more details regarding the operation of the MindWare Mobile Impedance Cardiograph, please refer to the full product manual found on the MindWare USB flash drive containing the software installers.*

MindWare Mobile

MPEDANCE CARDIOGRAPH

*For help please contact: support@mindwaretech.com*

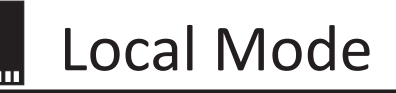

## **Standalone Physiology Recording**

- 1. Insert an SD Card
- 2. Attach signal leads to the Mobile Impedance unit
- 3. Power on with the **Run**  $(\tilde{\mathcal{F}})$  button
- 4. Choose **Local** mode
- 5. The main screen summarizes the acquisition settings
	- a. See the full Local Mode documentation for details on the summary
- 6. Press **A** to enter Pre-Acquisition
	- a. Use the left and right arrows to verify signals
- 7. Press **B** to start acquisition
	- a. Acquisition time will update in 5-second increments
	- b. Do not remove the SD card when the lock  $\left( \blacksquare \right)$  is displayed
- 8. Hold the **left and right** arrows to unlock the acquisition and press **A** to exit acquisition
- 9. Press **B** to open the menu and select **Power Off** to turn off unit

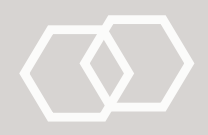

Wifi Mode

## **Wireless physiology recording**

- 1. Install BioLab on the PC from either the provided USB flash drive or from **http://www.mindwaretech.com**
- 2. Attach the BioNex or Wireless Data Center over USB and start BioLab
- 3. Attach signal leads to the Mobile Impedance unit
- 4. Power on with the **Run (** $\mathcal{F}$ ) button
- 5. Choose **Wifi** mode
	- a. See the section on wireless settings for detailed instructions
- 6. Wait for the wireless network status to be Connected
- 7. If it is not already, put BioLab into Ambulatory Wifi mode
- 8. Press **A** to start the auto-connection to BioLab
- 9. Wait for the Mobile Impedance unit to show up in BioLab
- 10. Enable the Mobile unit and choose up to 4 channels to record
- 11. Repeat for multiple Mobile units
- 12. Click **Connect** in BioLab to establish connections with all selected Mobile units
- 13. Choose **Acquire** to enter the acquisition screen and save an acquisition file
- 14. Press **Start/Stop** to begin acquisition
- 15. Press **Start/Stop** to end acquisition and choose **Exit** to leave acquisition mode
- 16. Press **Exit** in BioLab to exit the application
- 17. On the Mobile unit, press **B** to enter the menu and choose **Power Off** to turn off the unit

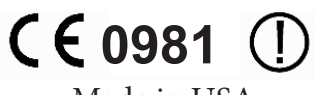

Made in USA

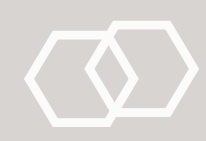